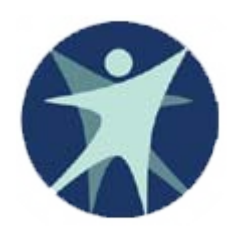

Wisconsin Department of Health Services

# PPS Training revised 11/2011

### Getting Access to Program Participation System (PPS)

# Access to the Program Participation System (PPS)

- •WAMS ID
- $\bullet$ PPS New Access Request

## Steps to get access to PPS

 $\sim 100$  Create a WAMS ID using the following link: [https://PPS.wisconsin.gov/](https://pps.wisconsin.gov/)

E Request Access

Note: If you have access to other systems that use WAMS, such as HSRS, FSIA or CARES you will not need to create a new ID. You will use the same WAMS ID for all systems.

# Wisconsin Web Access Management System (WAMS)

- ❖ Wisconsin's Web Access Management System allows authorized individuals to access State internet applications using one ID and password.
- **★ You MUST** have a WAMS ID to use PPS. You must provide a valid, unique e-mail address to self-register for a WAMS account.
- ◆ You may already have a WAMS account if you use other state systems.
- ◆ Users must submit their own WAMS IDs to the State before they can be setup in the system.

## To create a WAMS ID

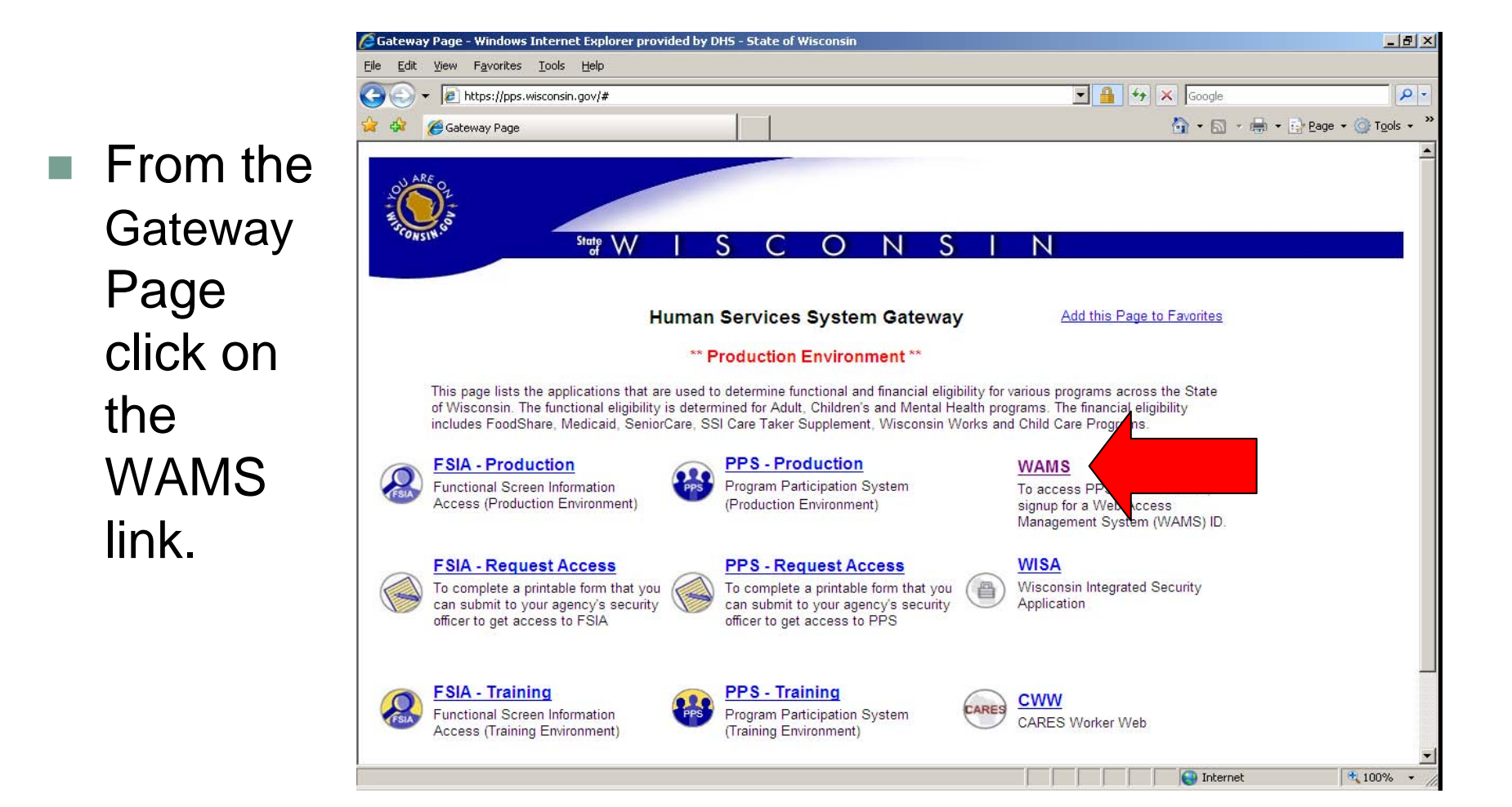

At the WAMS Home Page click on the Self **Registration** Link.

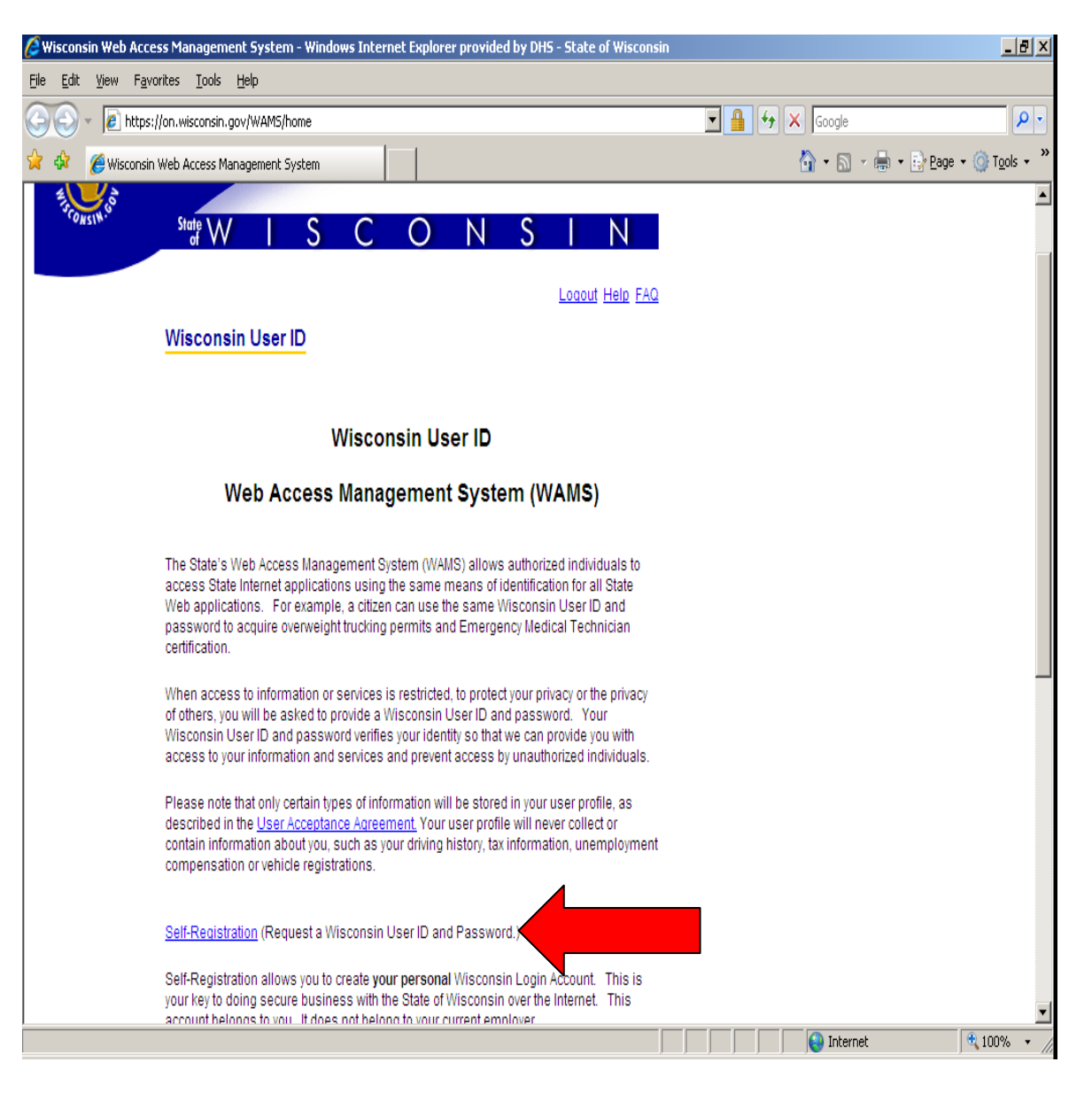

## Self Registration Page

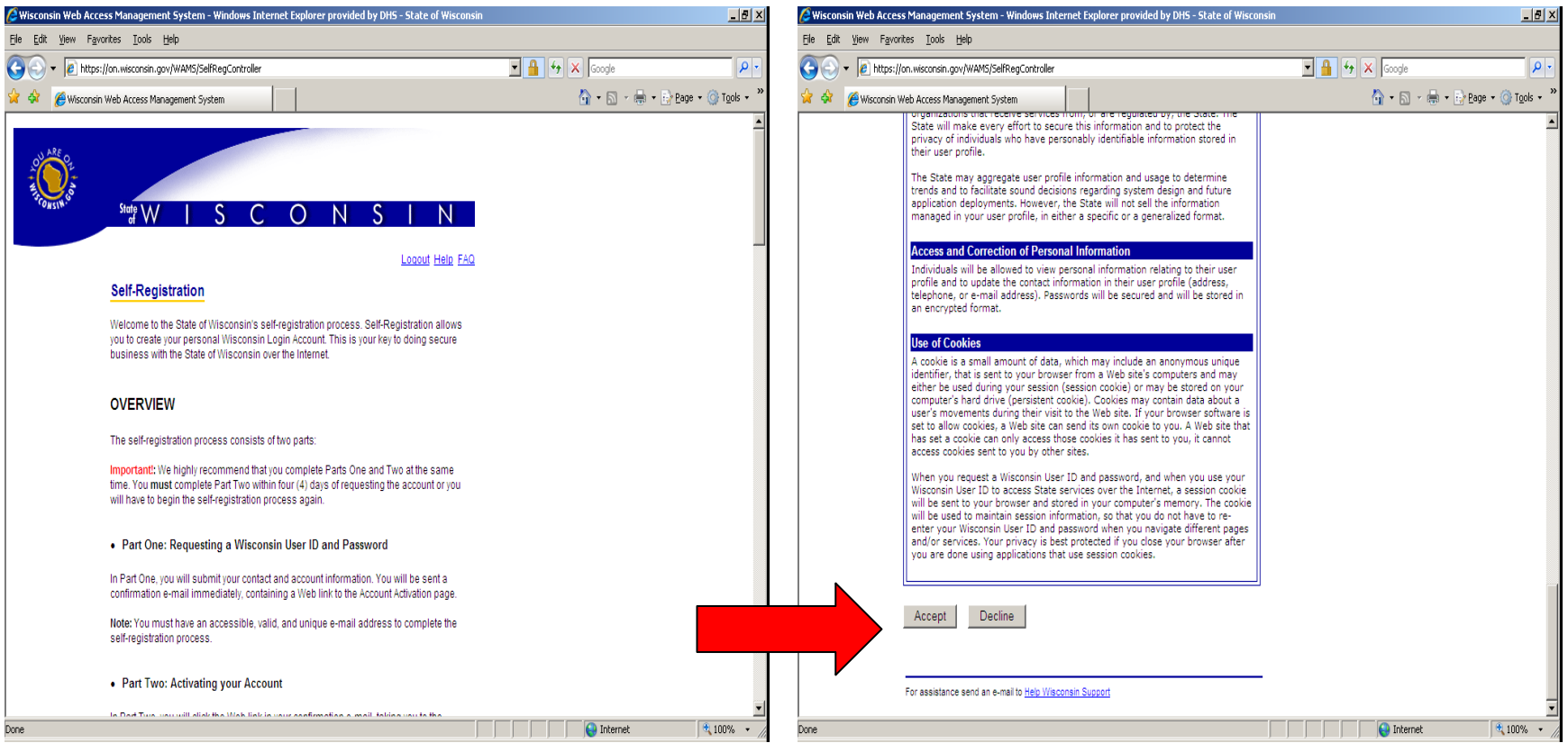

At the bottom of this page you will need to **accept** the Wisconsin Web Access Management System User Acceptance Agreement by clicking on the accept button

### After accepting the agreement, fill in the self-registration form and click the SUBMIT button at the bottom of the page.

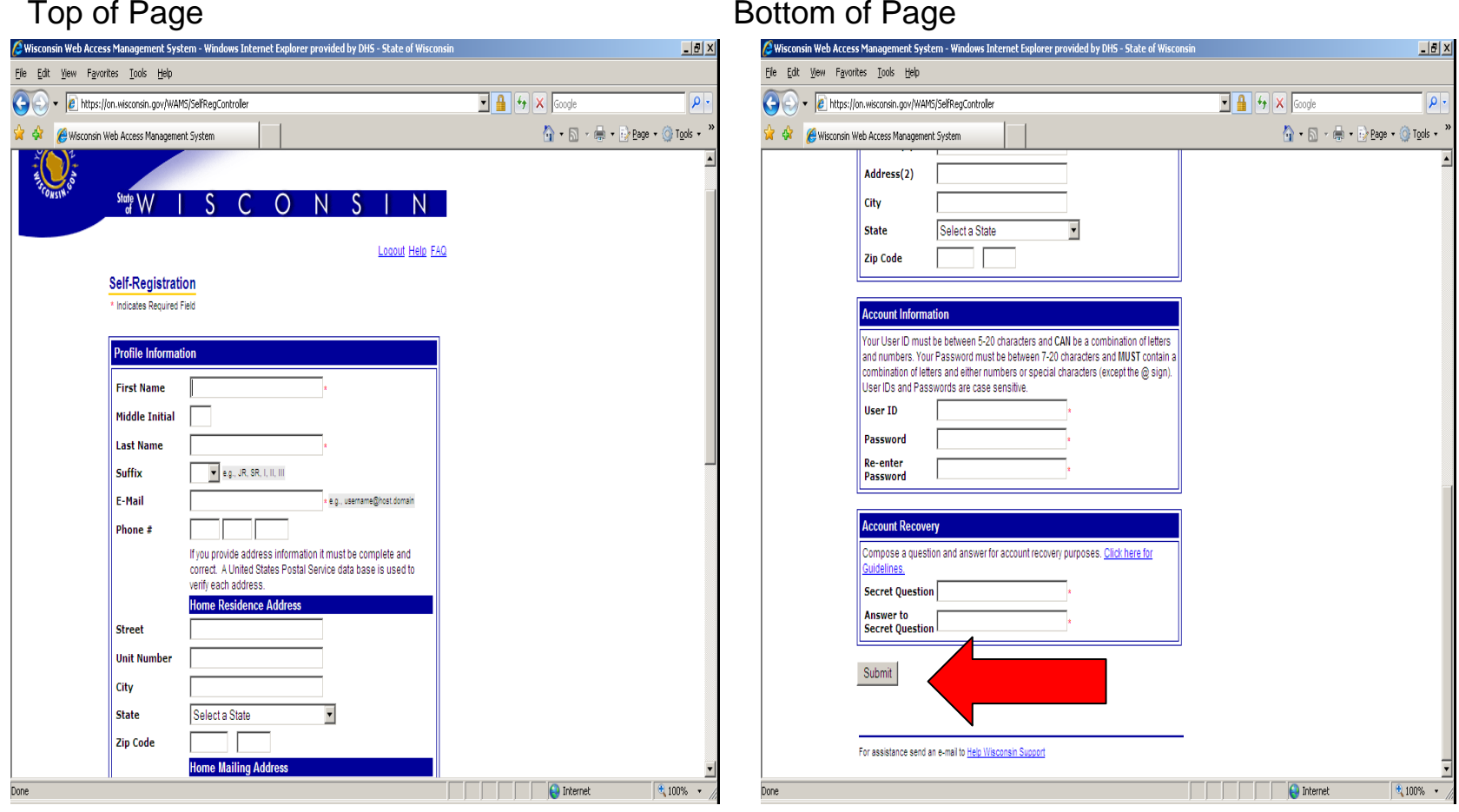

# Self-Registration

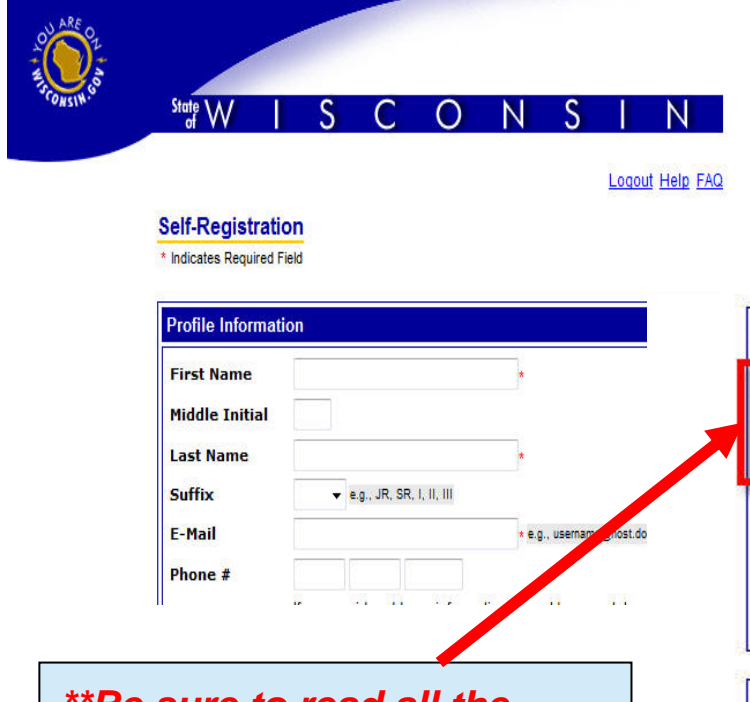

*\*\*Be sure to read all the requirements for acceptable User IDs and Passwords\*\**

### ❖ You will then be prompted to fill out a Self Registration Form to create your WAMS ID

#### **Account Information**

Your User ID must be between 5-20 characters and CAN be a combination of letters and numbers. Your Password must be between 7-20 characters and MUST contain a combination of letters and either numbers or special characters (except the @ sign). User IDs and Passwords are case sensitive.

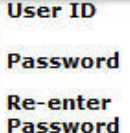

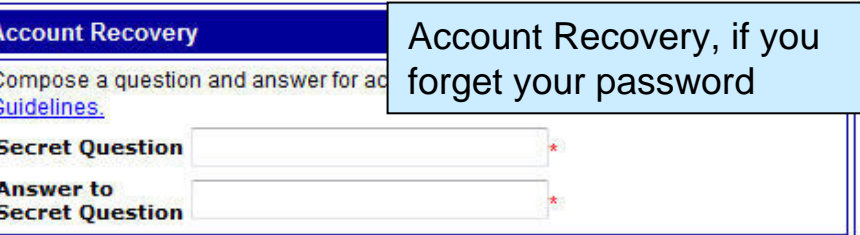

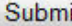

# Active WAMS account

P. After submitting your WAMS ID request you will receive an email to the email address you provided from WAMS@wisconsin.gov. Follow the directions in the email to activate your WAMS account.

## Go to WAMS Email

Date: Tue, 29 Jul 2008 18:21:00 -0500 (CDT) to? 21:00 PM EDT) From: WAMS@wisconsin.cover To: coourrol@indiana.edu@ Subject: State of Wisconsin Self-Registration **Headers: Show All Headers** Maggie Simpson

Follow the instructions in this e-mail to activate your WAMS account. Your Wisconsin User ID and password are your keys to doing secure business with the State over the Internet. They should be considered as important as your signature. Do not share your Wisconsin User ID or password with anyone. You are the only person know your password. It is your obligation to protect these by keeping them confidential.

If you did not request a Wisconsin User ID and password, please disregard this e-mail. If you do nothing, this account will be automatically deleted after four .

To activate your account click on the web-link below. Once the login page is visible in your Inter

tp://uaon.wisconsin.gov/WAMS/AA?RSAction=AA4AAID=zMMJMOzEGJzGMMV

If you are not able to activate your account within the allotted 5 minutes, click on the

(After you have activated your account, you may delete this e-mail.)

*Follow this link to complete the WAMS application process*

If you receive an error when you click on the above web-link try the following tips:

\* Some e-mail applications do not handle Web links properly. If you got an error after clicking on the link you may need to copy the link from the message to yo browser's address line. Make sure that you get the entire web-link. If the web-link is split into two lines and the second line is not underlined like the first both lines into the Internet browser's address line.

\* If you received a 'your browser must support cookies' error and you have your browser configured to allow cookies, open a new browser window and copy the web-1 Internet browser's address line.

\* Many Internet browsers have the ability to remember passwords for you. This feature may cause problems if the password it remembers does not match your current If you are having password problems, and the password is filled out on the login page when it loads, try clearing the password field and re-entering your password recommend that you turn off the password memory feature of your Internet browser.

This e-mail is automatically generated. Please do not reply to this e-mail. If you need assistance please click on the web-link below: http://uaon.wisconsin.gov/WAMS/FormattedEmail

 After you click on this link, you will be routed to a login screen and be prompted to enter your new WAMS ID and password to finish the WAMS registration process and activate your account.

 $m + 1$ 

### When you are successful in activating your account you will see the page below.

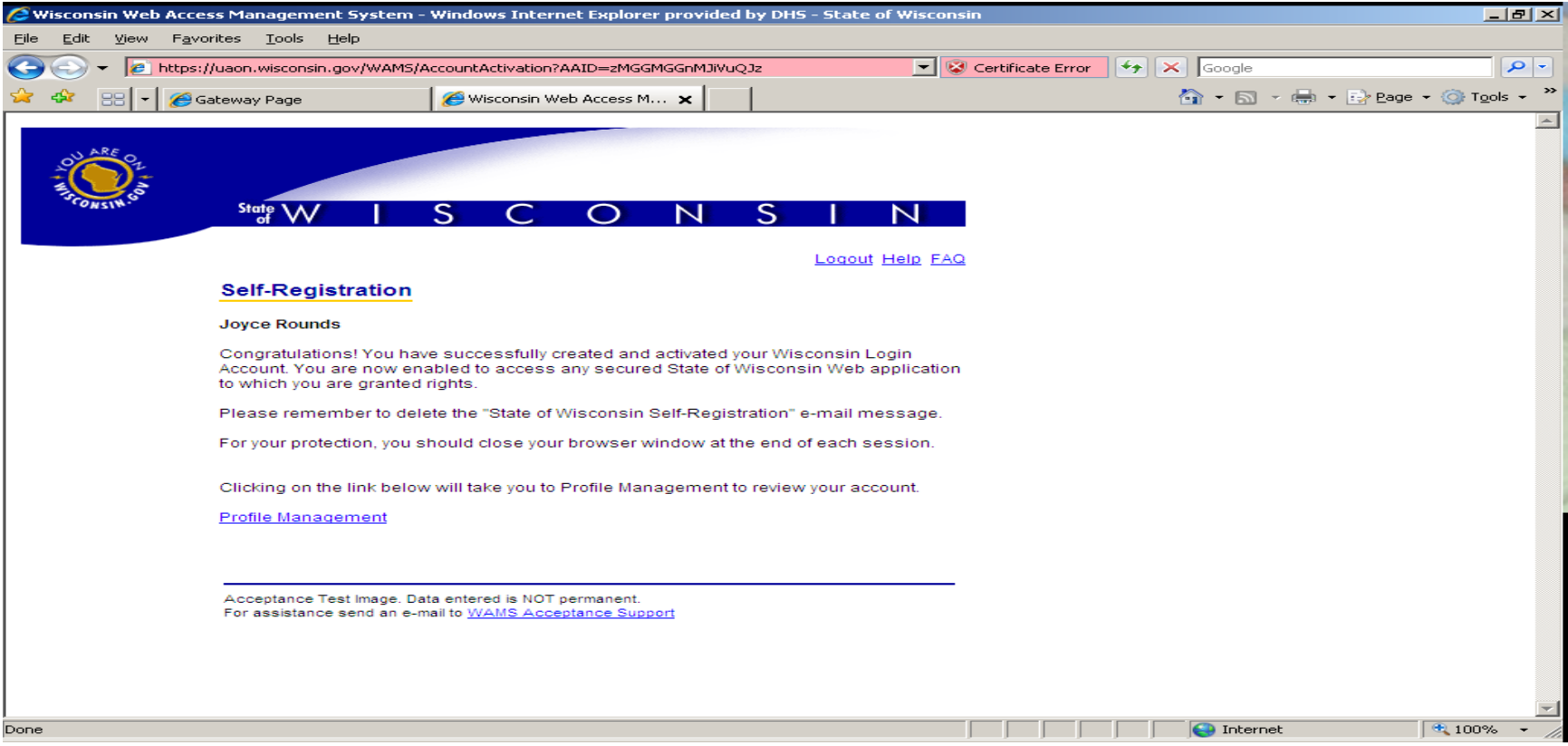

## To request access to PPS

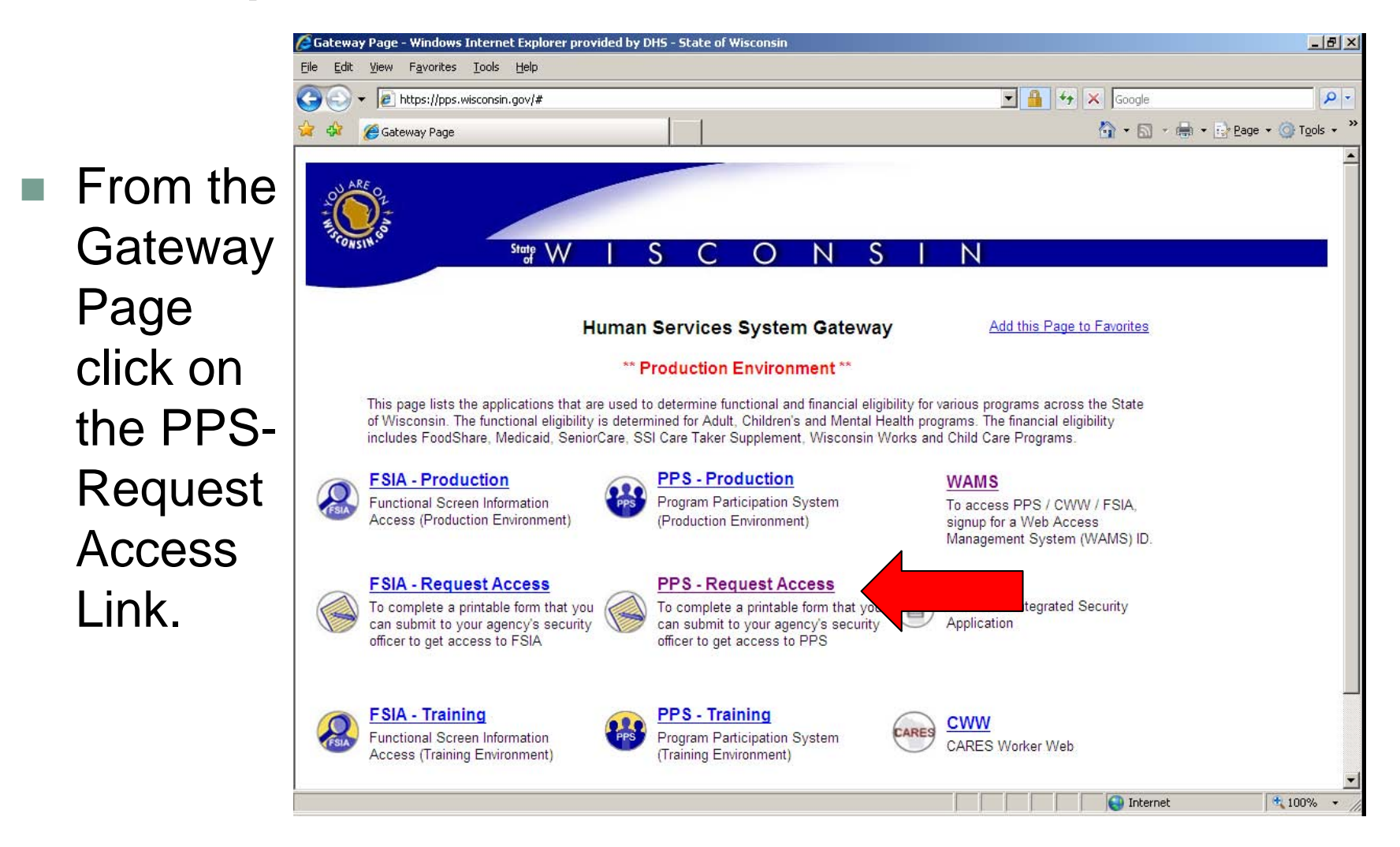

### Enter you WAMS ID and Password

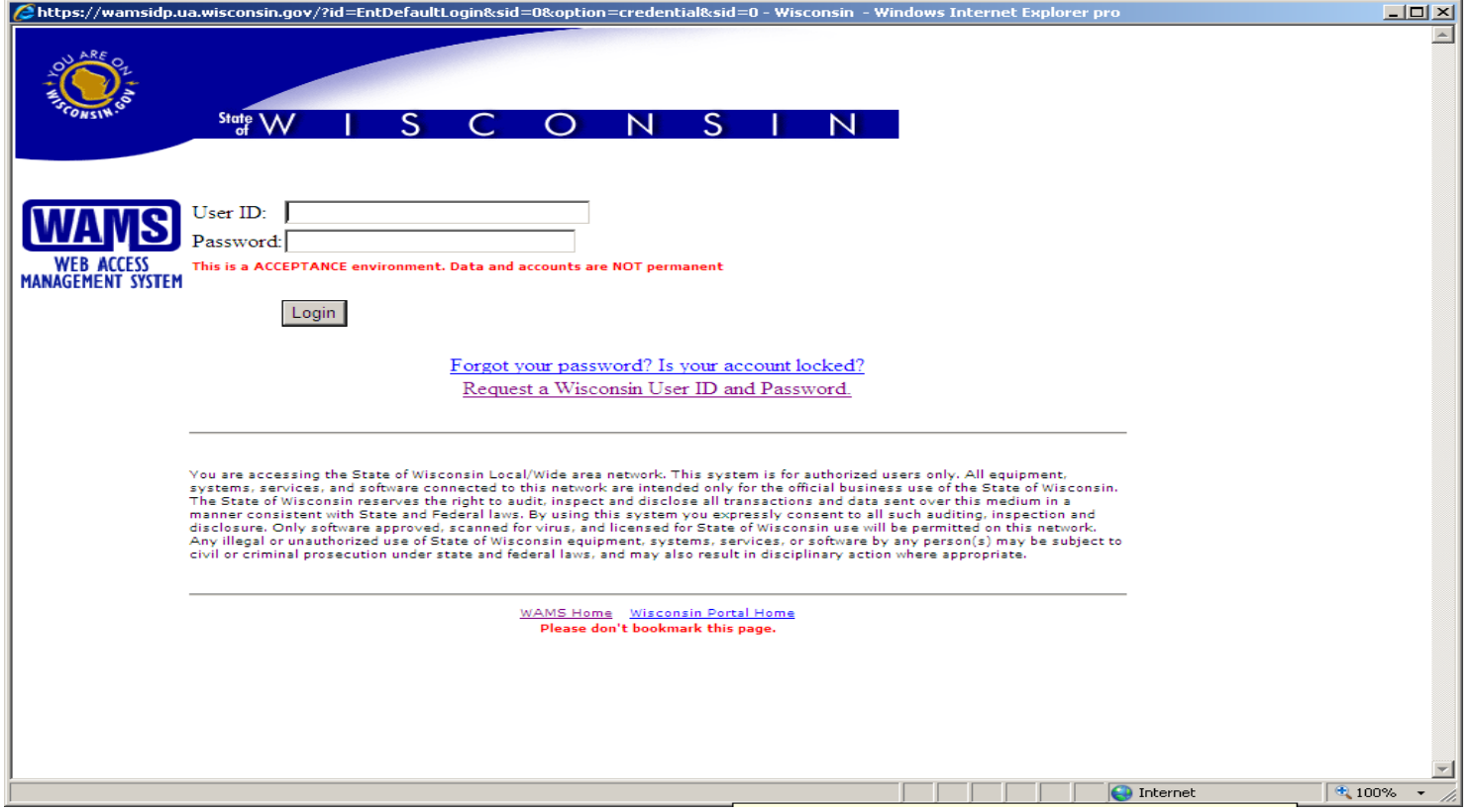

Following the directions at the bottom of the form, fill in the Access Request Form, submit the request, print the form, get appropriate signatures, and fax it to the State Security Officer.

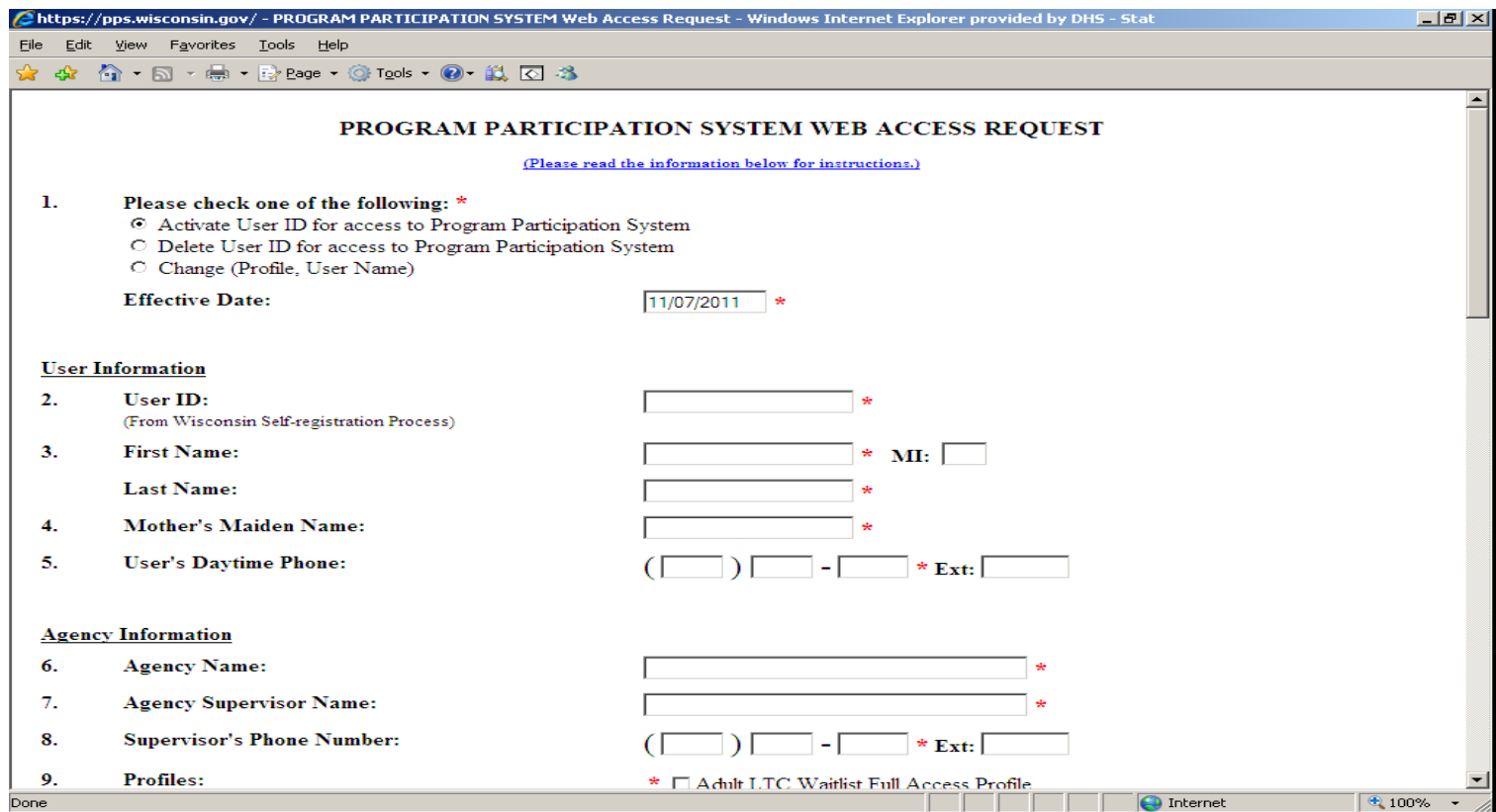

### Follow directions at the bottom of the form.

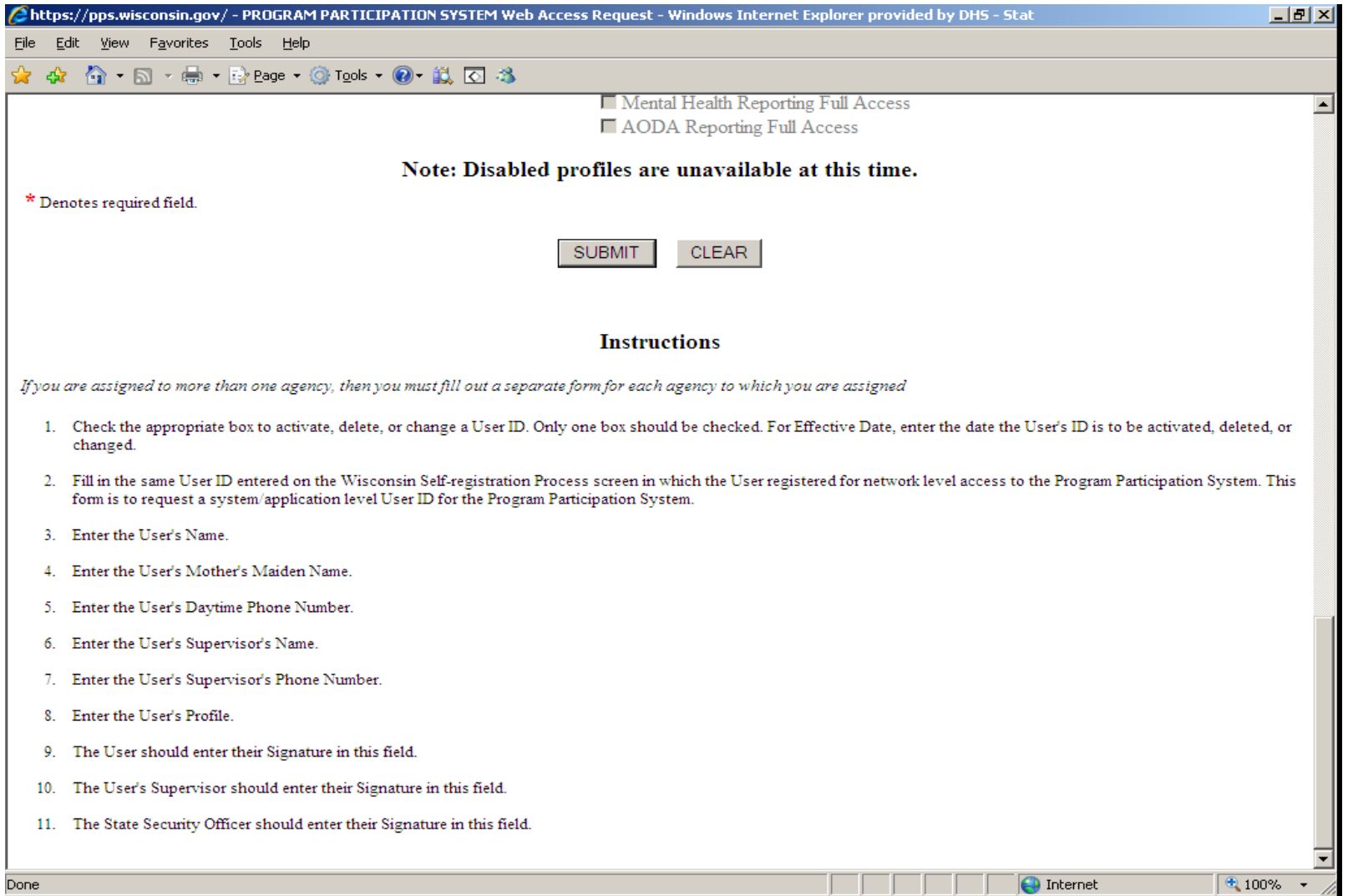

## Print Form

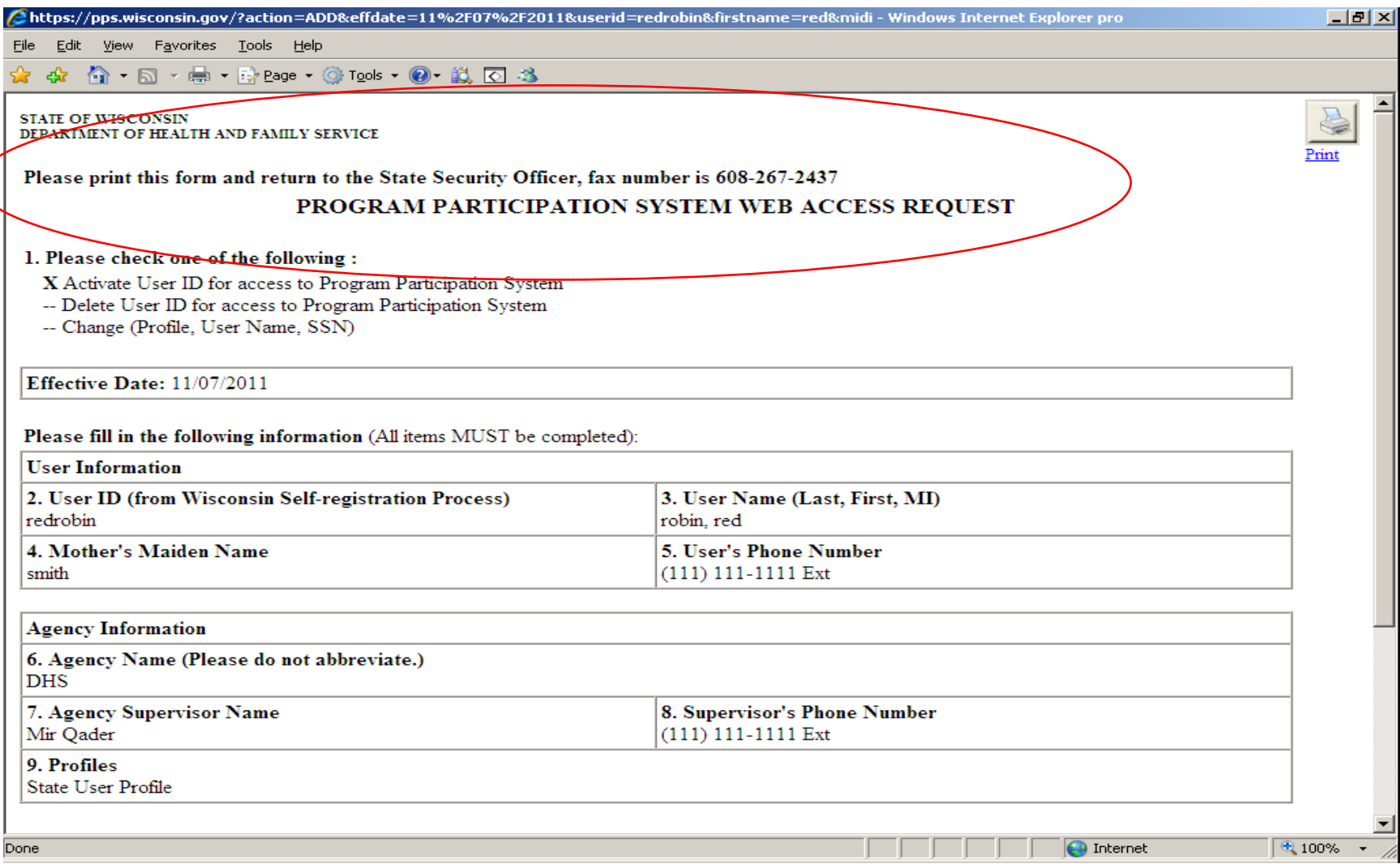

### Get signatures and send to State Security Officer

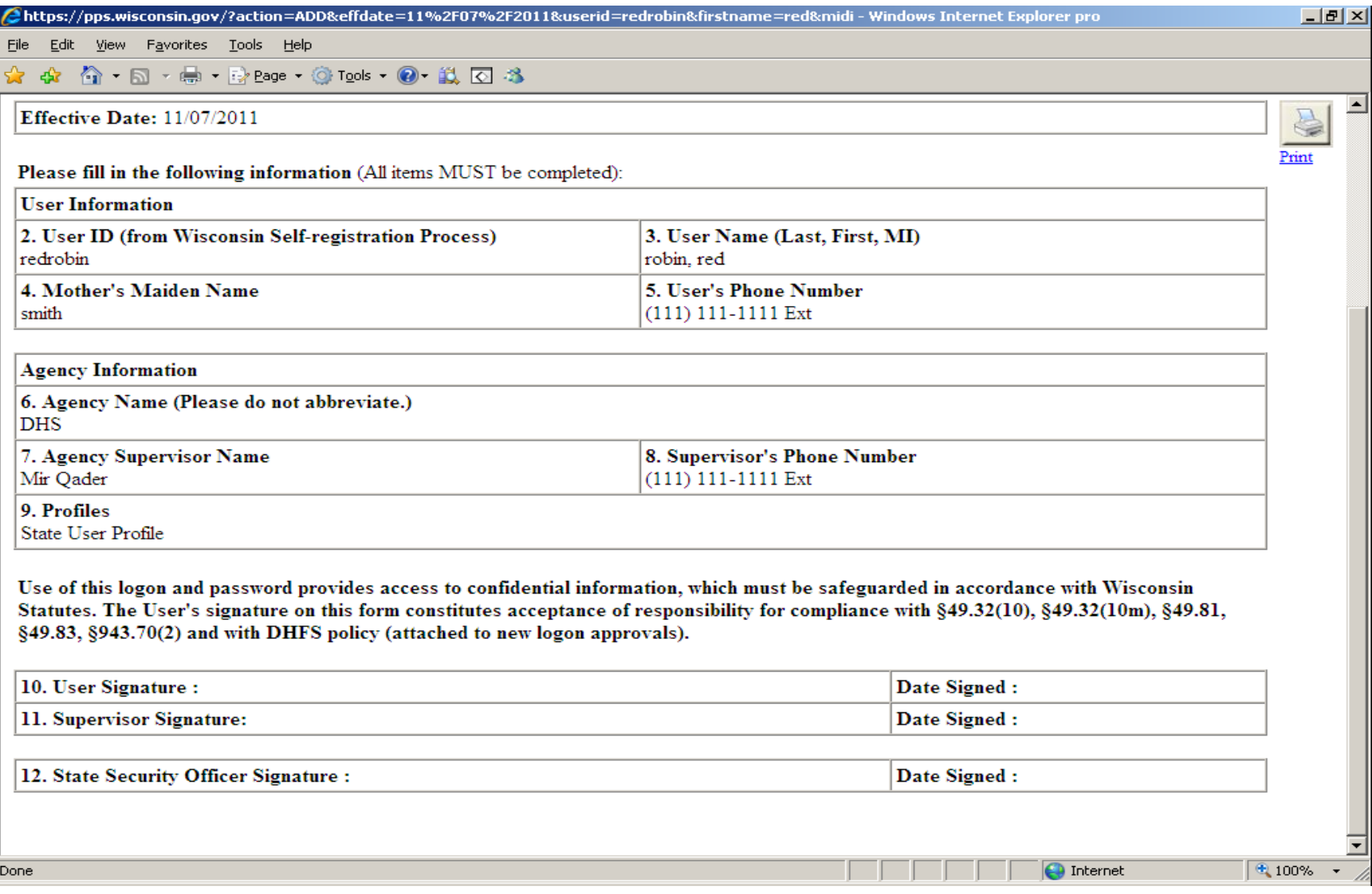

# Access to PPS

- П **Contacts** 
	- □ SOS Desk

□ Hours: Monday through Friday

 $8:00 - 11:30$  AM

12:30 - 4:00 PM

(you may leave voice mail at other times and someone will return your call)

- ∎ E-mail: DHSSOSHelp@wisconsin.gov
- Phone: Phone: (608) 266-9198
- $\blacksquare$  Fax: (608) 267-2437